# **Swego**

# **Handbok NESTOR-webbsida**

*NESTOR-programversion 1.2*

## *1. ALLMÄNT*

NESTOR har en inbyggd webbserver, som gör att du kan övervaka, göra och/eller ändra inställningar i systemet. Åtkomst till denna server kräver en webbläsare som stöder SUN Java samt att körtidsmiljön JRE (Java Runtime Environment), version 6 eller senare, är installerat på datorn. Den senaste versionen av SUN Java-programmet kan laddas ned från www.java.com.

# *2. ANSLUTNINGAR*

Datorn och NESTOR kan kopplas samman på två olika sätt: med korskopplad kabel eller via nätverksnav (nav, switch eller router).

Huruvida nätverksnav ska användas eller inte beror på antalet enheter som ska kopplas samman. Två enheter kan kopplas samman utan nätverksnav.

Ett exempel på två sammankopplade enheter är en dator och en NESTOR anslutna till varandra. Två eller fler enheter kan kopplas samman via nätverksnav.

NESTOR-enhetens nätverksanslutning sitter på styrenheten i NESTOR-skåpet, inringad i fig. 1.

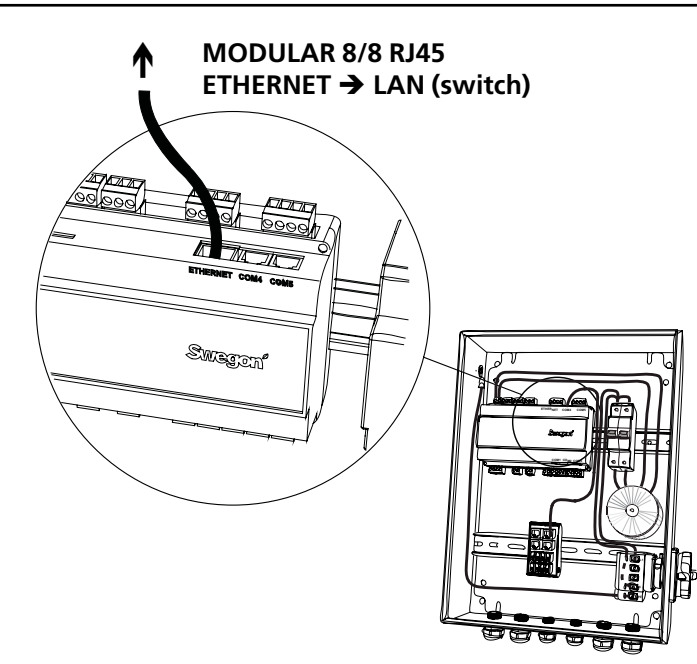

*Fig. 1: Ethernet-anslutning, NESTOR*

### *2.1 Anslutning mellan två enheter*

En eller flera NESTOR-enheter ansluts till en dator med en korskopplad CAT5-kabel med RJ45-kontakt, se fig. 2. Anslutning via nätverk och nav, switch eller router ska göras med rak CAT5-kabel med RJ45-kontakt, se fig. 3. Kabeln ska vara av partvinnad typ och kan vara skärmad eller oskärmad.

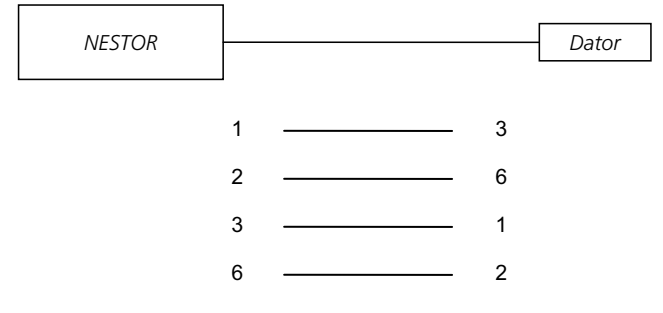

*Fig. 2: Anslutning mellan två enheter, korskopplad kabel.*

### *2.2 Anslutning mellan två eller fler enheter*

En rak (inte korskopplad) CAT5-kabel med RJ45-kontakt, se fig. 3, ska användas för anslutning mellan NESTOR, Super WISE och GOLD luftbehandlingsaggregat och dator/ nätverk. Kabeln ska vara av partvinnad typ och kan vara skärmad eller oskärmad.

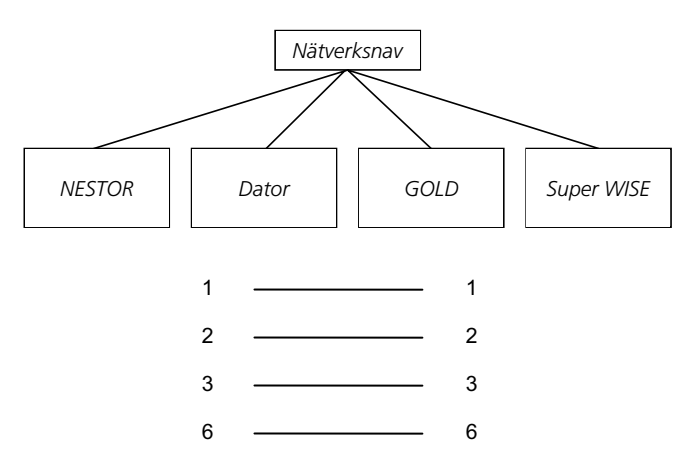

*Fig. 3: Anslutning mellan två eller fler enheter, nätverksnav.*

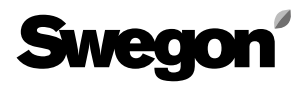

### *3. INSTÄLLNINGAR I NESTOR*

Vid leverans har styrenheten statisk IP-adress 10.200.1.1. För att tilldela styrenheten en annan statisk IP-adress, aktivera DHCP och ändra subnätsmask eller följ anvisningarna nedan för att ändra gateway.

Använd programvaran Golden Gate Config, som kan laddas ned från www.swegon.com. Anslut NESTOR till nätverket. Starta Golden Gate Config. Markera Golden Gate Ethernet och tryck på OK, se fig. 4.

Golden Gate Config söker igenom nätverket för att hitta alla enheter som stöds av Golden Gate Config. NESTOR med IP-nummer 10.200.1.1 finns på rad 3 i listan i fig. 5. *Fig. 4: Alternativ i Golden Gate Config.*

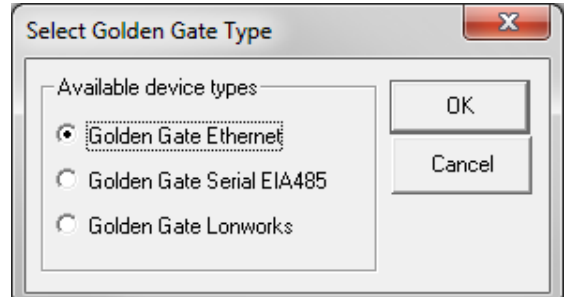

| IP          | SN                | GW         | DHCP | Version | Type          | MAC.              |
|-------------|-------------------|------------|------|---------|---------------|-------------------|
| 172.16.2.73 | 255.255.255.252.0 | 172.16.1.2 | Off  | 0.33.3  | Super WISE    | 00-23-38-00-03-1F |
| 10.8.0.98   | 255.255.255.255.0 | 0.0.0.0    | Off  | 0.34.3  | Super WISE    | 00-12-7C-00-B9-19 |
| 10.200.1.1  | 255.255.255.255.0 | 0.0.0.0    | Off  | 1.00    | <b>NESTOR</b> | 00-18-2D-00-E3-22 |
| 10.8.0.58   | 255.255.255.252.0 | 10.8.0.1   | Off  | 4.00.0  | GoldenGate    | 00-30-11-FB-00-AC |
|             |                   |            |      |         |               |                   |
|             |                   |            |      |         |               | Exit<br>          |

*Fig. 5: Enheter som upptäckts i nätverket.*

Dubbelklicka på den rad som visar den NESTOR-enhet som ska konfigureras. Ett nytt fönster öppnas där enheten kan konfigureras, se fig. 6.

- 1. Om DHCP är satt till PÅ, hämtar NESTOR automatiskt IP-adress/subnätsmask/gateway samt DNS från nätverksservern. Om DHCP är satt till AV, måste IP-adress/ subnätsmask/gateway samt DNS från ställas in manuellt från dialogrutan. Vi rekommenderar att statiska IPadresser används.
- 2. IP-adress: Ändra eller kontrollera IP-adress.
- 3. Subnätsmask: Ändra eller kontrollera subnätsmask. Välj alltid en IP-adress och en subnätsmask som passar ihop.
- 4. Standardvärde gateway: Ändra eller kontrollera gateway.
- 5. Ett lösenord måste anges innan ändringarna träder i kraft. Lösenordet för den först påträffade användarprofilen med administratörsbehörighet ska användas. Standardlösenord är admin. Funktionen för att ändra lösenord fungerar inte i NESTOR.

#### Klicka på **Set**.

Därmed är konfigurationen av NESTOR färdig. För att kontrollera vilka ändringar som implementerats, utför en ny sökning genom att trycka på **Scan**.

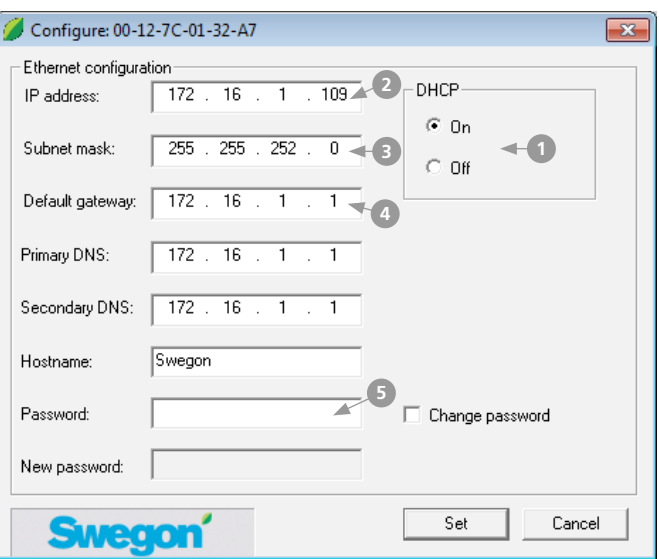

*Fig. 6: Inställningar för IP-adress.*

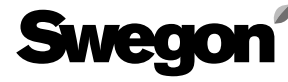

#### *3.1 Inställningar via Modbus EIA485*

Alla inställningar är åtkomliga med Modbus-kommunikation och via COM4-anslutningen. Mer information finns i Excel-dokumentet – *NESTOR\_Modbus\_list*.

OBS! För konfiguration och inställningar av underliggande produkter (till exempel Super WISE, GOLD), se varje specifik produktdokumentation.

### *4. INLOGGNING*

Sun Java måste vara installerat och aktiverat. Sun Java kan aktiveras på olika sätt, beroende på vilket operativsystem och vilken webbläsare som används. Kontakta den lokala datorsupportgruppen om du behöver hjälp.

Starta webbläsaren och skriv in IP-adressen för NESTOR (fabriksinställning http://10.200.1.1). Skriv in ditt användarnamn och lösenord när dialogrutan för inloggning öppnas, se fig. 7.

Behörighet och status (reader, writer, service respektive admin) tilldelas i enlighet med angivet användarnamn och lösenord.

Första gången du loggar in ska följande data anges: Användarnamn = admin

Lösenord = admin

OBS! Det nya lösenordet får inte bestå av fler än 15 tecken. Välj det språk som ska användas i webbgränssnittet. Välj genom att klicka på knappen invid önskat språk, se fig. 8.

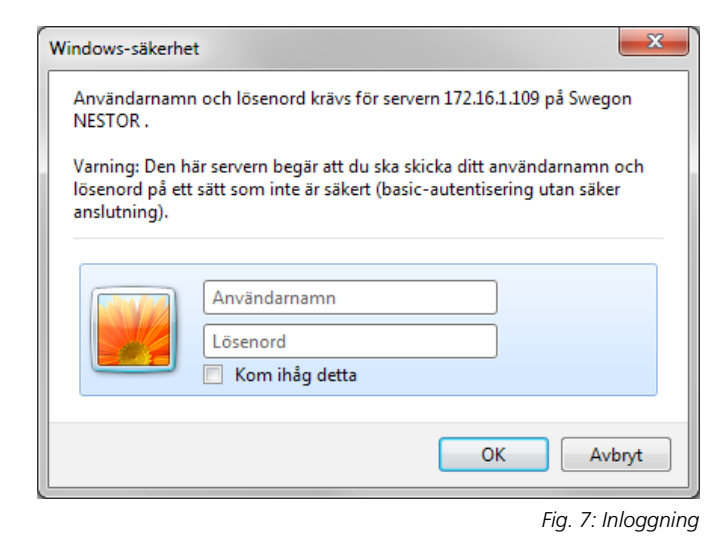

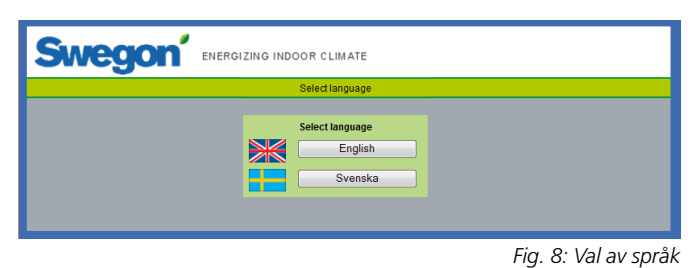

## *5. ANVÄNDARNIVÅER*

Webbsidan har fyra behörighetsnivåer för att hindra obehöriga att komma åt och ändra viktiga parametrar.

På nivån *Reader* är alla flikar utom fliken Konfiguration åtkomliga. På den här nivån är det bara möjligt att visa värden. Ingenting kan ändras och larmlistan kan inte återställas.

På nästa nivå, *Writer*, är det möjligt att ändra alla inställningar, utom de på fliken Konfiguration, som fortfarande är oåtkomliga. Det är INTE möjligt att återställa larmlistan.

Nivån *Service* har samma behörigheter som nivån Writer.

Nivån *Admin* ger fullständig åtkomst och behörighet att ändra alla inställningar. Alla delar av fliken Konfiguration är åtkomliga och larmlistan kan återställas.

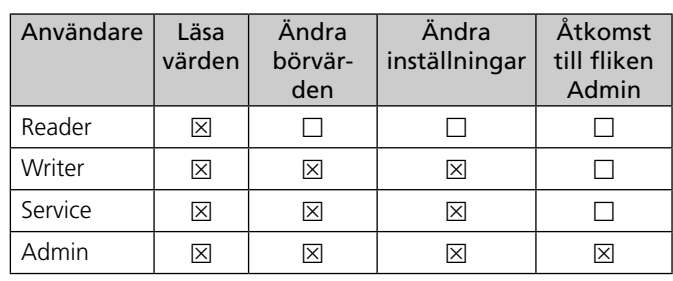

*Fig. 9: Användarnivåer*

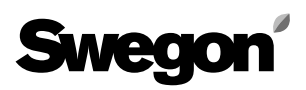

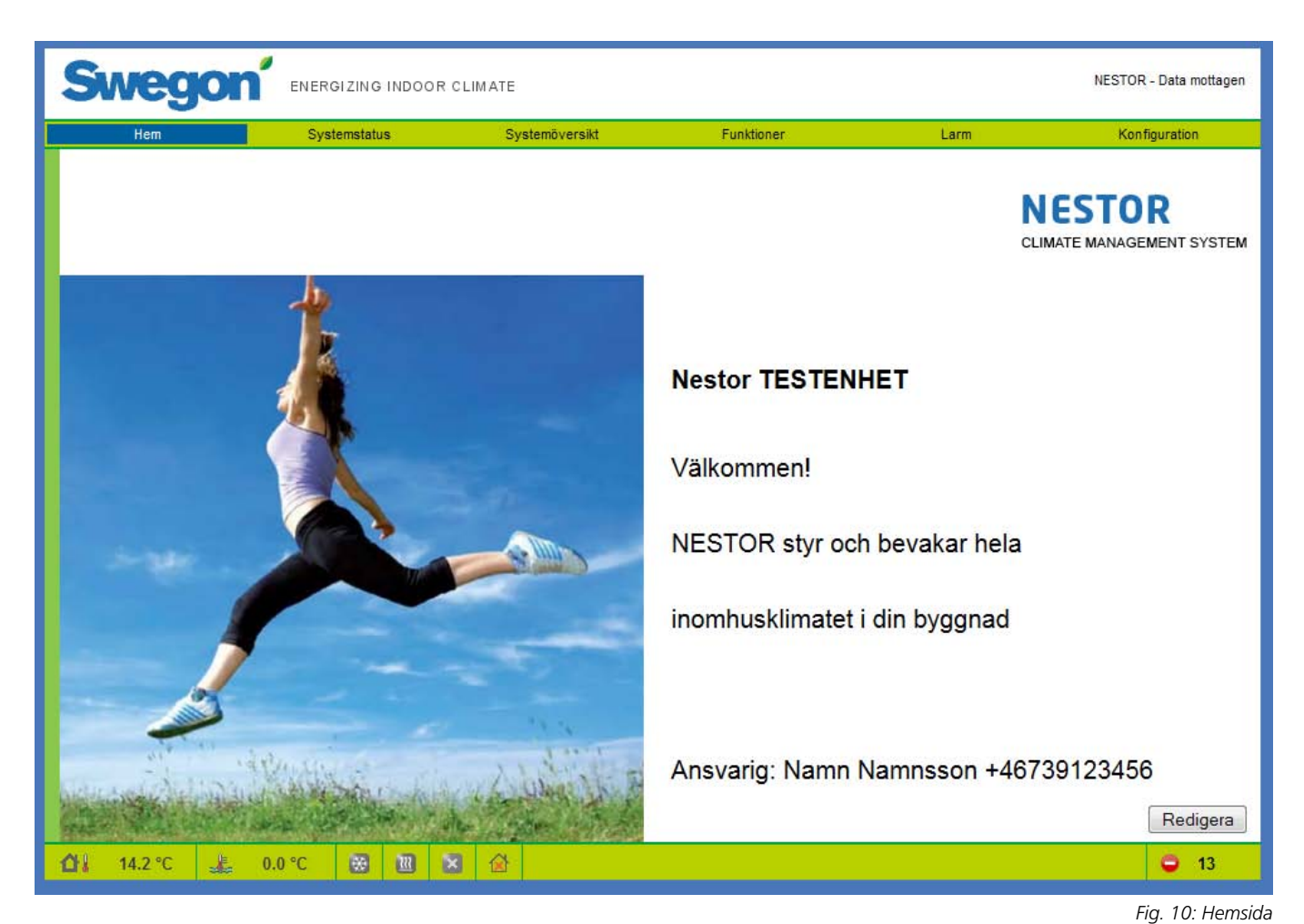

# *6. WEBBGRÄNSSNITT*

Längst ned på varje sida finns en statuslista med nedanstående information.

- Systemutetemperatur
- • Framledningstemperatur vatten
- Kylbehovsstatus (blått för behov, grått för inget behov)
- Värmebehovsstatus (rött för behov, grått för inget behov)
- • Aktuellt läge för Swegon kylmaskin/värmepump (grått för stoppad, blinkande röd för värme, blinkande blå för kyla)
- • Driftsläge (Frånvaro/Närvaro/Tidkanal årsur)
- Antal aktiva larm

På de följande sidorna beskrivs de olika flikarna i NESTORs webbgränssnitt.

Det finns sex huvudsidor: Hem, Systemstatus, Systemöversikt, Funktioner, Larm och Konfiguration.

#### *6.1 Hem*

När språk valts och NESTOR-webbgränssnittet, visas hemsidan. Klicka på knappen Redigera för att ändra bilderna och texten på hemsidan.

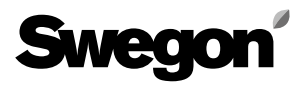

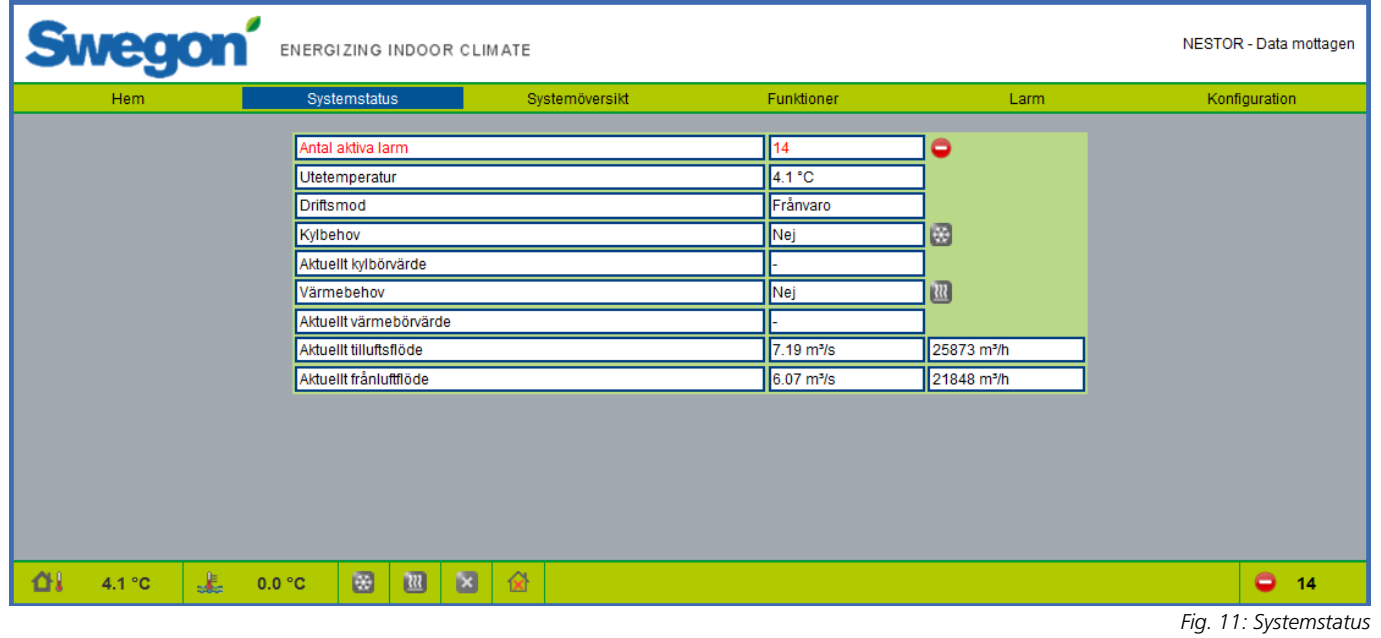

#### *6.2 Systemstatus*

På sidan Systemstatus finns en kort sammanfattning av de viktigaste CMS-parametrarna.

- • Antal aktiva larm
- • Utetemperatur
- • Driftsläge (Frånvaro/Närvaro)
- • Faktiskt kylbehov
- • Faktiskt kylbörvärde
- • Faktiskt värmebehov
- • Faktiskt värmebörvärde
- • Faktiskt totalt systemtilluftsflöde
- • Faktiskt totalt systemfrånluftsflöde

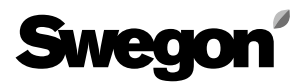

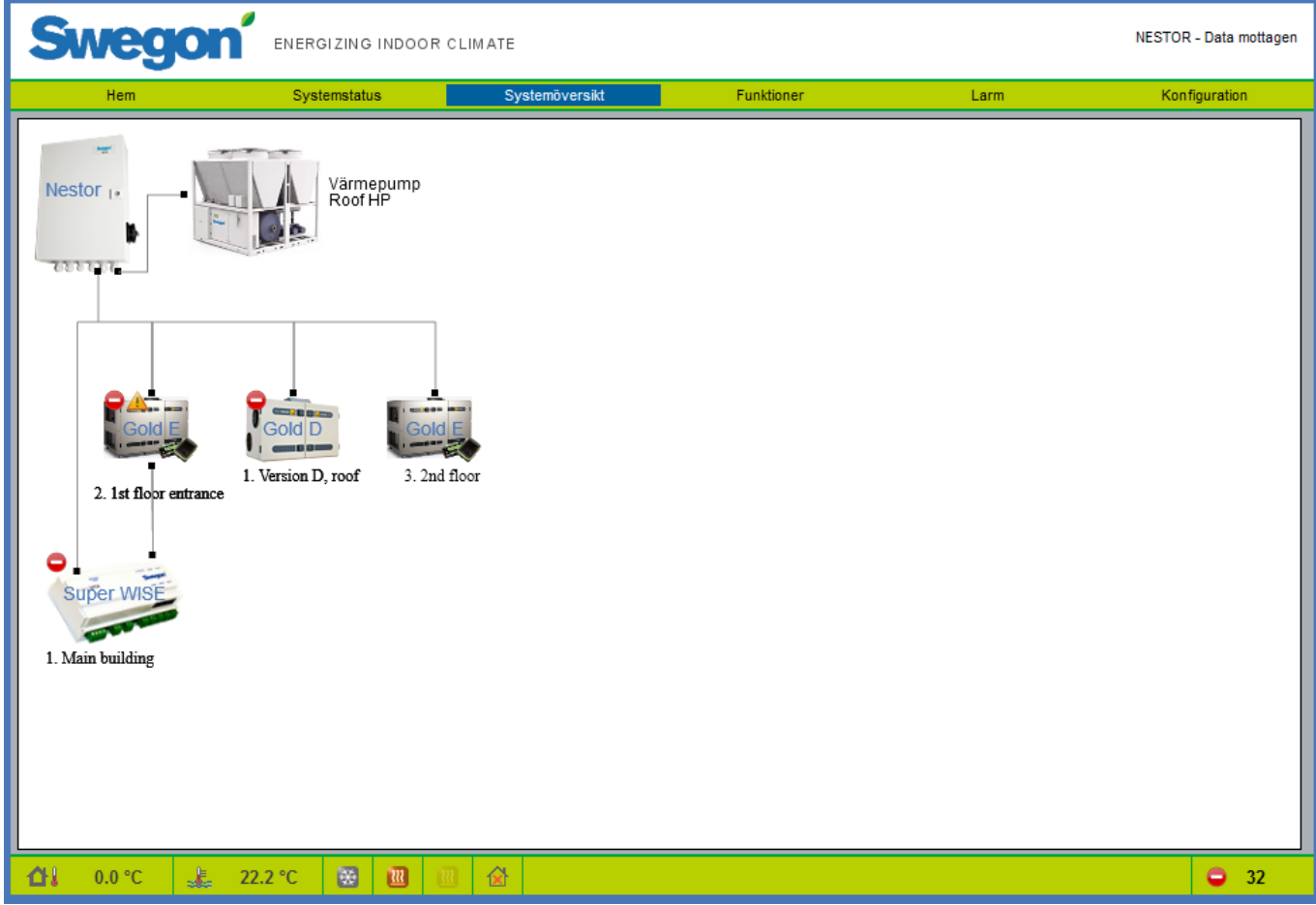

#### *6.3 Systemöversikt*

I systemöversikten visas en schematisk bild av alla NESTORanslutna produkter. De namn som tilldelats enheterna på konfigurationssidan visas här. Två slags statussymboler kan visas för varje ansluten enhet.

- • En gul symbol indikerar kommunikationsbortfall med den aktuella enheten.
- • En röd symbol indikerar att det finns minst ett aktivt larm på den aktuella enheten.

Observera att en larmsymbol på en Super WISE anger antingen ett internt Super WISE-larm eller ett larm i någon av dess underliggande produkter.

Klicka på produkterna för att öppna deras respektive webbsida.

*Fig. 12: Systemöversikt*

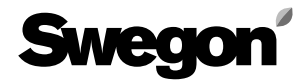

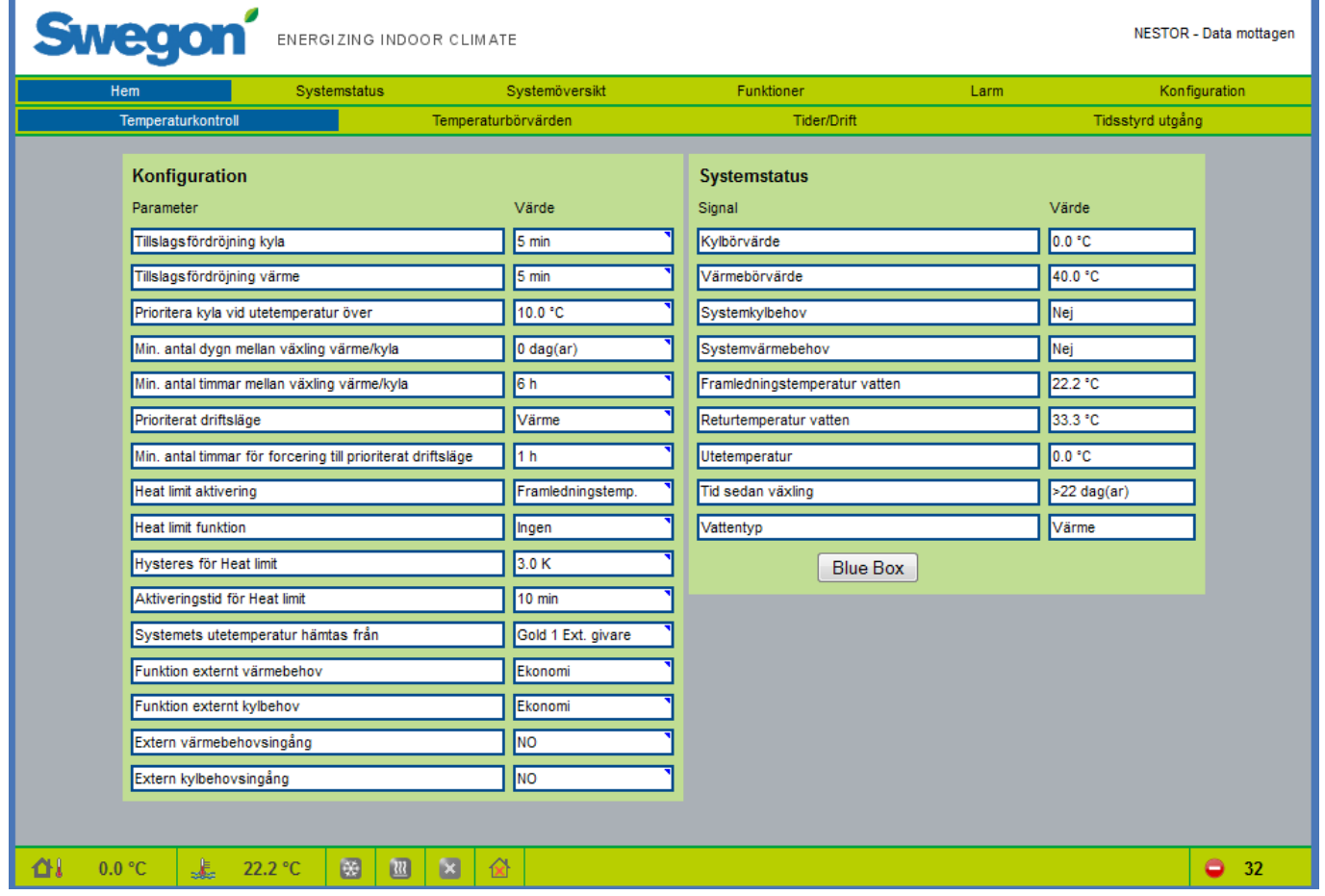

#### *6.4 Funktioner*

Alla NESTOR-inställningar är samlade på denna flik. Den har de fyra undersidorna nedan. *Temperaturkontroll, Temperaturbörvärden, Driftsläge* och *Tidsstyrd utgång.* Den första öppnas när fliken Funktioner öppnas.

#### **6.4.1 Temperaturkontroll**

Sidan Temperaturkontroll innehåller främst parametrar för styrning av Swegon kylmaskin/värmepump.

Endast relevanta parametrar och värden visas. Om till exempel en Swegon kylmaskin som endast producerar kyla finns närvarande, visas inga inställningar och värden som har med värme att göra.

Alla värden som kan visas på den här sidan beskrivs i tabell 1 i bilaga A.

*Fig. 13: Funktioner – Temperaturkontroll*

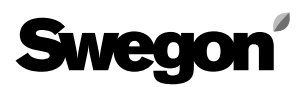

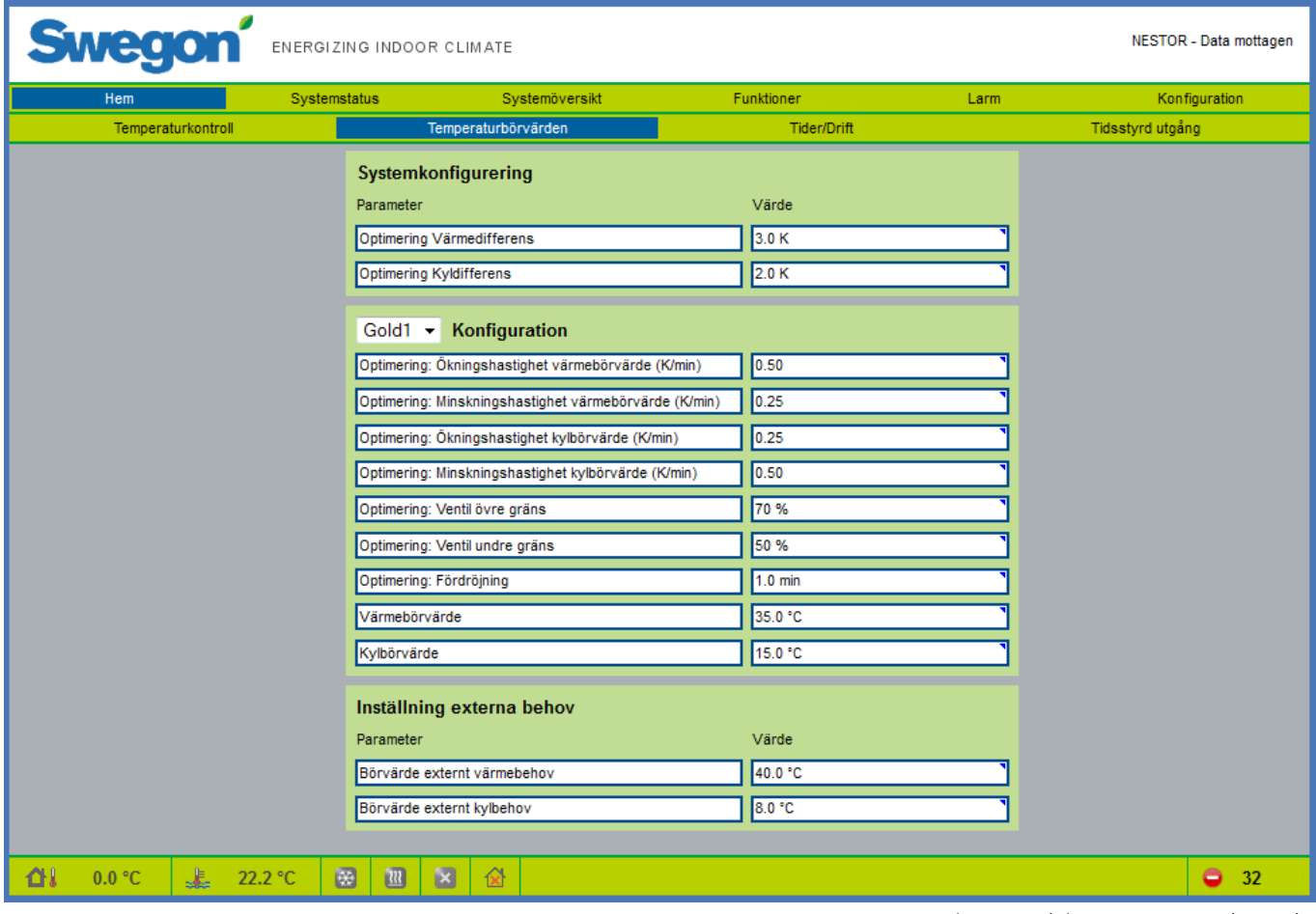

#### **6.4.2 Temperaturbörvärden**

Den här sidan innehåller parametrar för optimering av börvärden för kyla och värme. Parametrarna för systemkonfigurering är gemensamma för hela systemet. Parametrarna GOLDx Konfiguration är individuella för varje GOLD-aggregat. Välj, i rullgardinslistan, det GOLD-aggregat som ska konfigureras.

Inställning för externa behov där börvärden sätts för respektive parameter.

Mer information finns i tabell 2 i bilaga A.

*Fig. 14: Funktioner – Temperaturbörvärden*

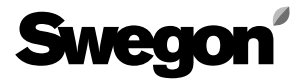

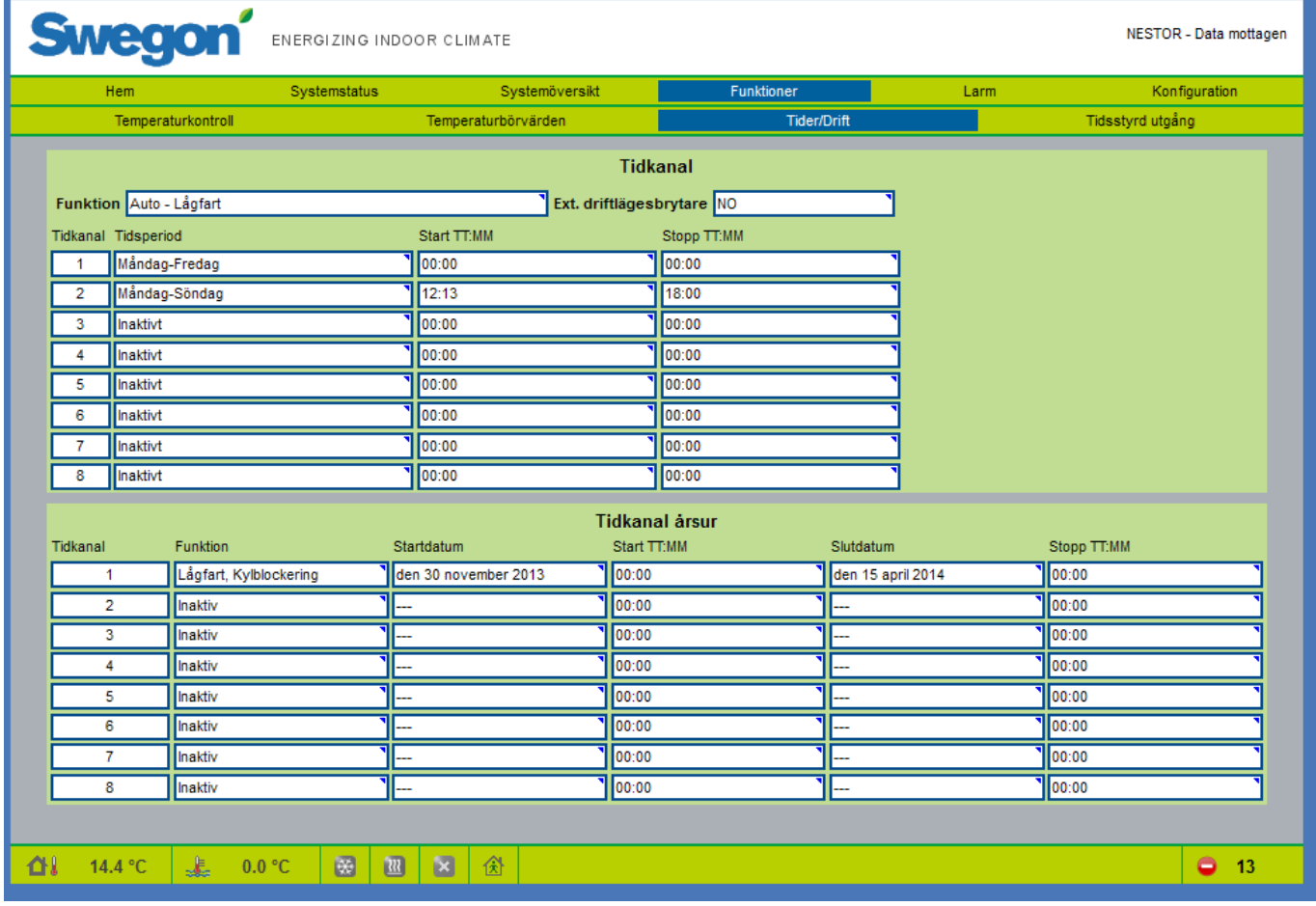

#### **6.4.3 Tider/Drift**

Webbsidan Tider/Drift öppnas från sektionen Funktioner. Användaren väljer önskad driftlägesfunktion och ställer in tidkanalerna (per vecka eller per år) och/eller digital ingång 1 för att utlösa närvaroläge.

Mer information finns i tabell 3 i bilaga A.

*Fig. 15: Driftsläge*

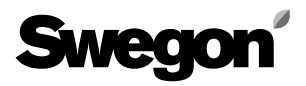

*Fig. 16: Tidsstyrd utgång*

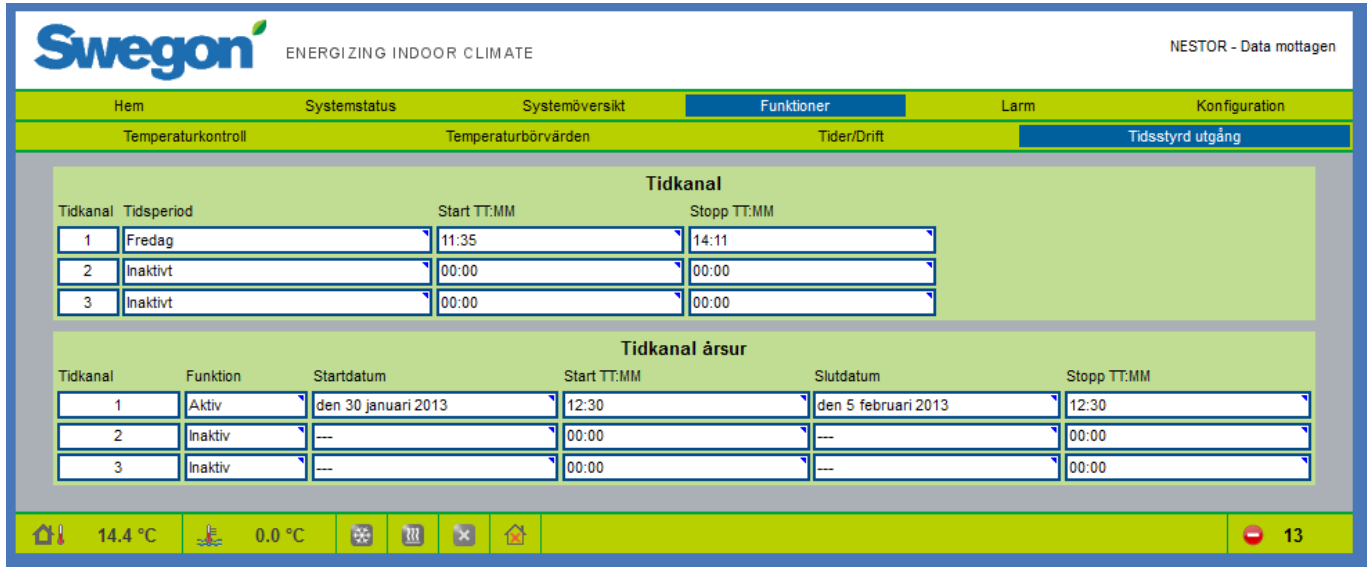

#### **6.4.4 Tidsstyrd utgång**

Sidan Tidsstyrd utgång öppnas från sektionen Funktioner. Användaren väljer önskade tidkanaler (vecka eller år) för att ställa in digital utgång 3.

Mer information finns i tabell 4 i bilaga A.

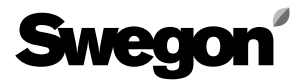

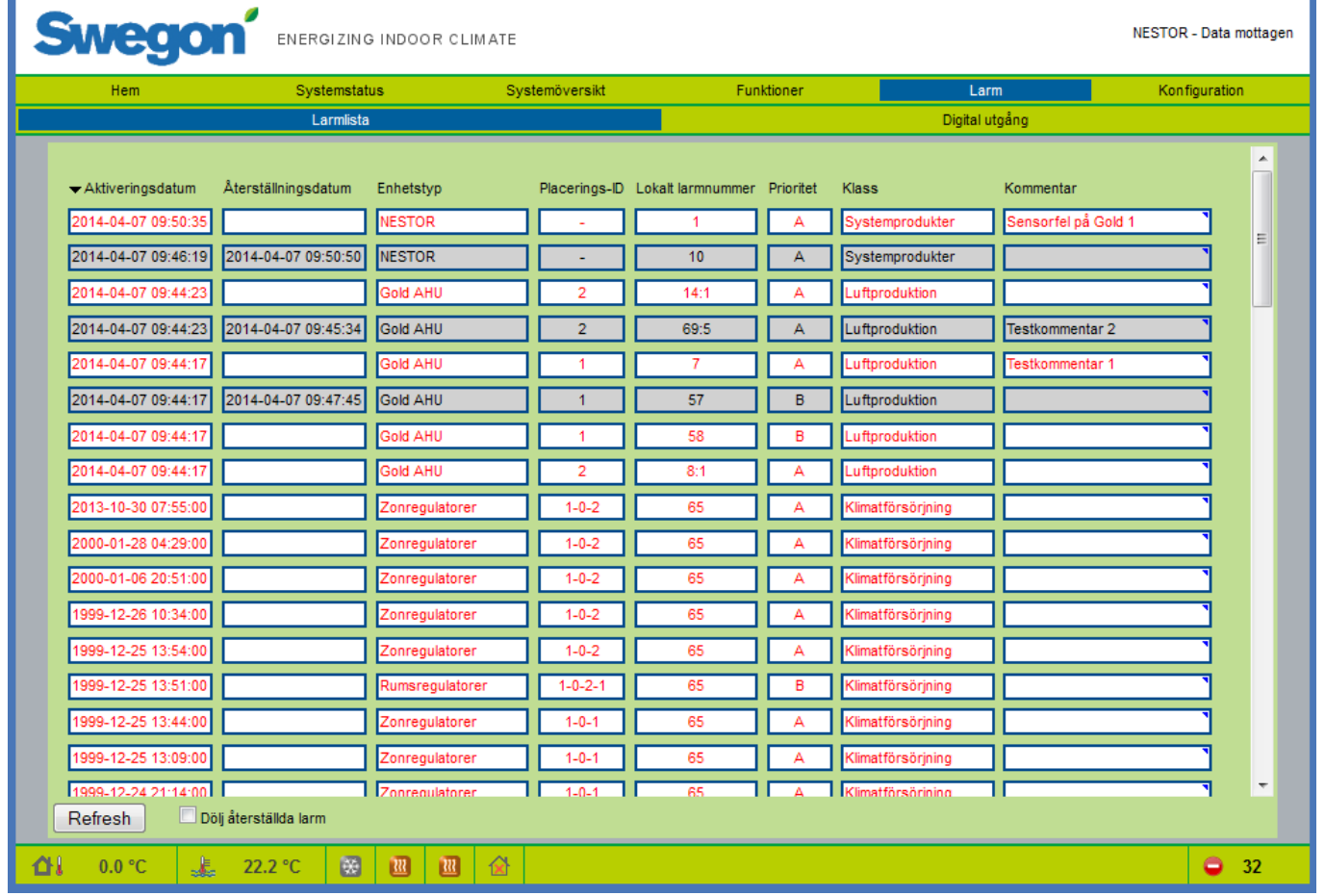

#### *6.5 Larm*

#### **6.5.1 Larmlista**

Larmlistan visar de 200 senaste larmen i systemet. Listan kan sorteras efter valfri kolumn och återställda larm kan döljas.

Återställningsknappen kan användas om användaren har administratörsbehörighet. Därmed raderas samtliga poster och NESTOR tvingas läsa av larmstatus från samtliga produkter igen. Observera att inga larm återställs i underliggande produkter.

Återställda larm visas inte i listan igen, utom för zon- och rumsregulatorer, vilka lagras i Super WISE. NESTOR hittar posterna för återställda larm och visar dem på nytt i listan. Mer information finns i tabell 5 i bilaga A.

*Fig. 17: Larmlista*

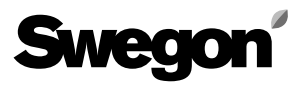

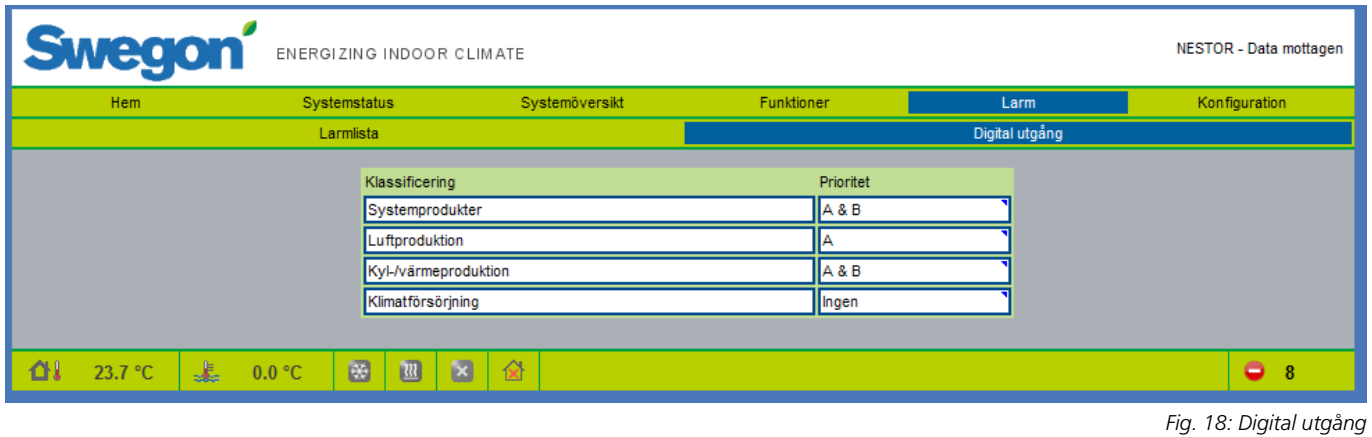

#### **6.5.2 Digital utgång**

På sidan Digital utgång finns inställningar som används för digital utgång 4 för att indikera ett aktivt larm. Användaren väljer larmprioritet för varje klassificering av enhetstyp, som ska aktivera den digitala utgången. Prioritet Ingen, A eller A & B kan väljas separat för respektive klass.

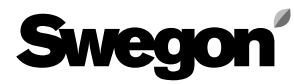

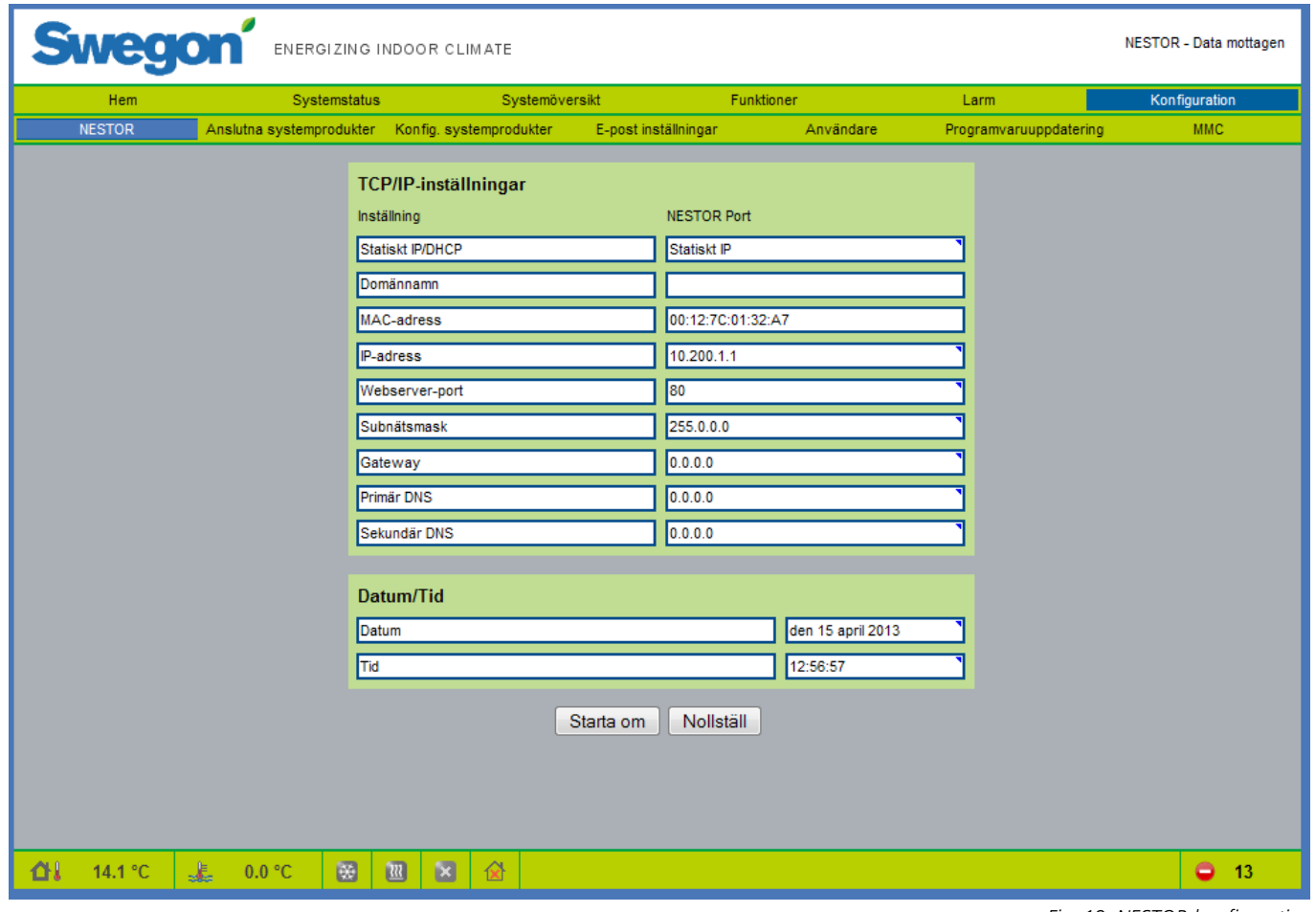

#### *6.6 Konfiguration*

Systemkonfigureringar anges i denna sektion och dess undersidor.

#### **6.6.1 NESTOR**

Här anges TCP/IP-inställningar för NESTOR. Om en DHCPserver är tillgänglig rekommenderar vi att denna server används för att undvika IP-konflikter.

Statisk IP betyder att NESTOR får en permanent IP-adress, som användaren måste ange. Detta fungerar bra i små nätverk, men i andra fall bör IP-adressen väljas med stor omsorg, så att det inte finns risk för konflikt mellan IP-adresser.

En DNS kontrollerar om IP-adressen representeras av ett namn. Ett exempel är IP-adressen 62.119.110.110, som får namnet swegon.com av en DNS. MAC-adressen är den unika maskinvaruadress som tilldelas nätverkskortet vid tillverkningen. Denna adress är unik och kan aldrig ändras. Kontakta nätverksansvarig för information om vilken IPadress, subnätsmask, gateway och DNS som kan användas.

Det är möjligt att återställa programvaran från denna sida. Detta innebär att alla funktioner återställs till fabriksinställningarna. Det går också att starta om NESTOR från den här sidan.

Mer information finns i tabell 6 i bilaga A.

*Fig. 19: NESTOR-konfiguration*

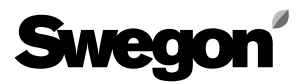

*Fig. 20: Anslutning systemprodukter*

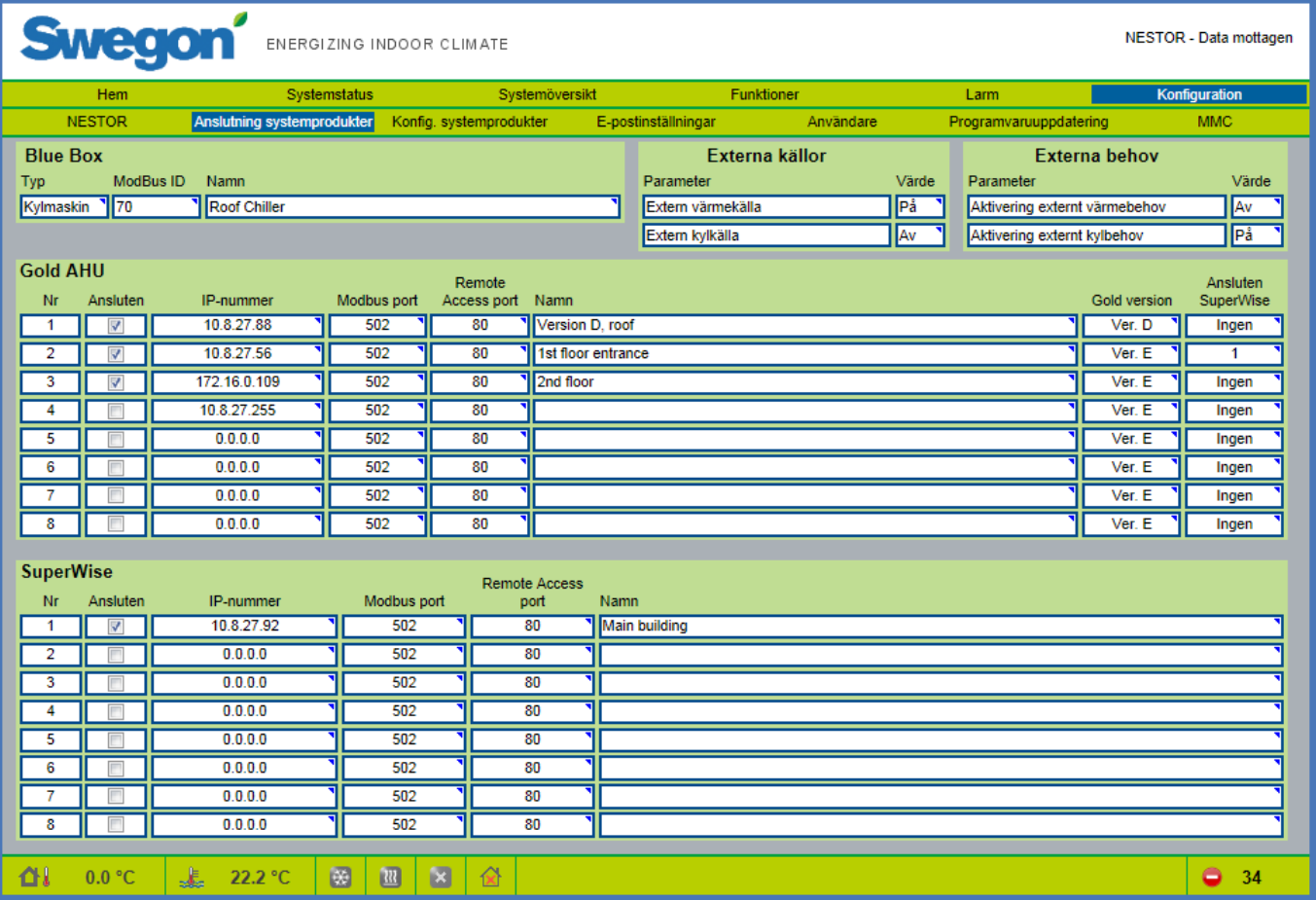

#### **6.6.2 Anslutna systemprodukter**

Anslutning av aggregat (GOLD-aggregat, Super WISE, Swegon kylmaskin/värmepump, Externa källor) görs på den här sidan.

Mer information finns i tabell 7 i bilaga A.

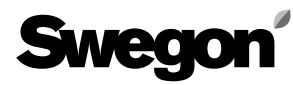

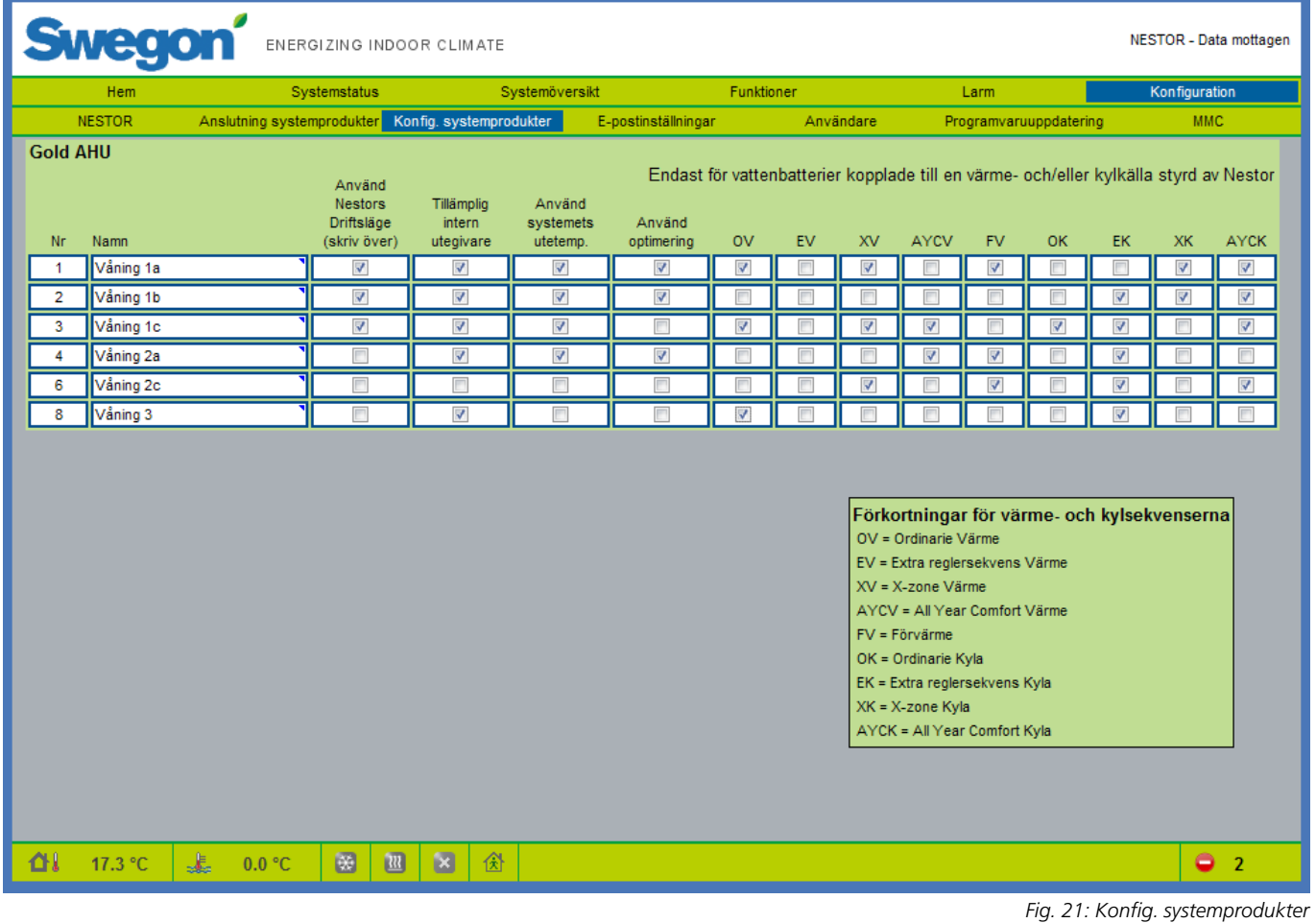

#### **6.6.3 Konfig. systemprodukter**

Konfigurationer för anslutna GOLD-aggregat görs på den här sidan.

Mer information finns i tabell 8 i bilaga A.

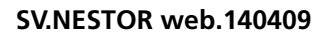

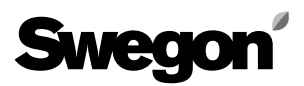

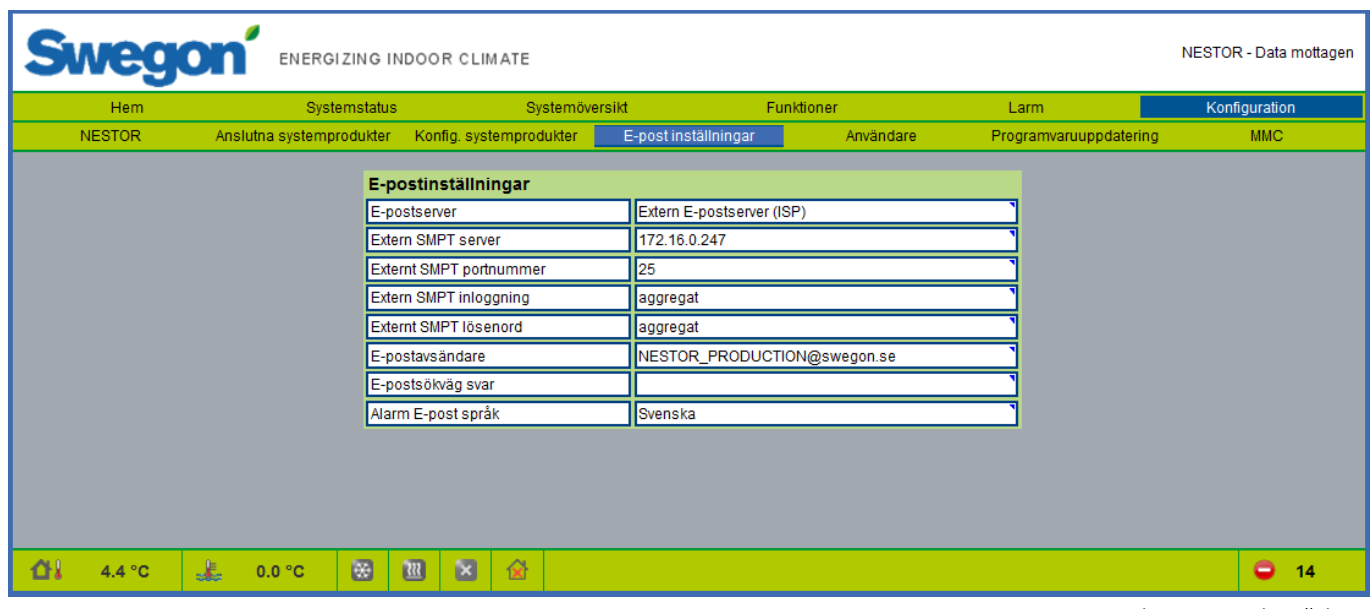

#### **6.6.4 E-postinställningar**

E-postinställningar för larmmeddelanden definieras på den här sidan. Om NESTOR ska hantera e-post, ange SMTPserver. Denna adress kan vara ett domännamn eller en IP-adress. E-postsökväg svar kan vara samma som avsändaradressen, om NESTOR har en egen unik e-postadress.

Det är ofta lämpligt att ange e-postadressen till den person som är ansvarig för NESTOR i båda rutorna för e-postadresser. *Fig. 22: E-postinställningar*

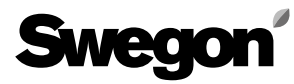

|               | Systemstatus             |                       | Systemöversikt          |                      | Funktioner               |                            | Larm                   | Konfiguration |
|---------------|--------------------------|-----------------------|-------------------------|----------------------|--------------------------|----------------------------|------------------------|---------------|
| <b>NESTOR</b> | Anslutna systemprodukter |                       | Konfig. systemprodukter | E-post inställningar |                          | Användare                  | Programvaruuppdatering | <b>MMC</b>    |
|               |                          |                       |                         |                      |                          |                            |                        |               |
|               |                          | <b>Namn</b><br>reader |                         |                      | Redigera                 | Ta bort                    |                        |               |
|               |                          | writer                |                         |                      | Redigera                 | <b>Tabort</b>              |                        |               |
|               |                          | service               |                         |                      | Redigera                 | <b>Tabort</b>              |                        |               |
|               |                          | admin                 |                         |                      | Redigera                 | Ta bort                    |                        |               |
|               |                          | andreasg              |                         |                      | Redigera                 | Ta bort                    |                        |               |
|               |                          |                       |                         |                      | Redigera                 | Ta bort                    |                        |               |
|               |                          |                       |                         |                      | Redigera                 | Ta bort                    |                        |               |
|               |                          |                       |                         |                      |                          |                            |                        |               |
|               |                          |                       |                         | Username:            |                          | charlie                    |                        |               |
|               |                          |                       |                         | Name:                |                          | Charlie                    |                        |               |
|               |                          |                       |                         | E-mail:              |                          | charlie@mail.com           |                        |               |
|               |                          |                       |                         | Phone:               |                          | +46123456789               |                        |               |
|               |                          |                       |                         | Group:               |                          | Service -                  |                        |               |
|               |                          |                       |                         | Password:            |                          |                            |                        |               |
|               |                          |                       |                         |                      | Retype password: ••••••• |                            |                        |               |
|               |                          |                       |                         | Email alarm:         |                          | <b>Alarm Notifications</b> |                        |               |

*Fig. 23:Användarinställningar* 

#### **6.6.5 Användare**

Inkluderar inställningar för olika åtkomstbehörigheter och konfigurationer av larmmeddelanden för e-post för varje användare.

Användare kan hanteras på den här fliken. Det går att ange vem som har åtkomst till webbsidor samt vem som ska informeras hur när larm uppkommer.

Ange prioritet (Ingen, A eller A & B) för varje enhetstyp som ska generera ett larmmeddelande via e-post. Detta konfigureras enligt fig. 24.

Här kan lösenord för respektive användare anges. Lösenord och användarnamn får inte innehålla några specialtecken.

Initial inställning för de olika användarlösenorden:

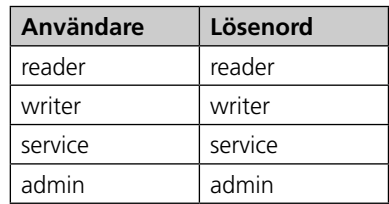

| Home          | <b>System Status</b> | System Overview                                 |                 | <b>Functions</b>            |                            | Alarms         |                            | Configuration  |  |
|---------------|----------------------|-------------------------------------------------|-----------------|-----------------------------|----------------------------|----------------|----------------------------|----------------|--|
| <b>NESTOR</b> |                      | System Product Connection System Product Config | E-mail settings | <b>Users</b>                |                            | SW Update      |                            | <b>MMC</b>     |  |
|               |                      |                                                 |                 |                             |                            |                |                            |                |  |
|               |                      | <b>Name</b>                                     |                 | Edit                        | Delete                     |                |                            |                |  |
|               |                      | reader                                          |                 |                             | <b>Delete</b>              |                |                            |                |  |
|               |                      | writer                                          |                 | Edit                        |                            |                |                            |                |  |
|               |                      | service                                         |                 | Edit                        | Delete                     |                |                            |                |  |
|               |                      | admin                                           |                 |                             |                            |                | <b>E-mail notification</b> |                |  |
|               |                      |                                                 |                 | <b>Alarm classification</b> |                            | <b>None</b>    | A                          | A & B          |  |
|               |                      |                                                 |                 | System products             |                            | $\circledcirc$ | $\circledcirc$             | $\bullet$      |  |
|               |                      |                                                 |                 | Air production              |                            | $\circledcirc$ | $\circledcirc$             | $\bullet$      |  |
|               |                      |                                                 |                 |                             | Cooling/Heating production | $\circledcirc$ | $\circledcirc$             | $\circledcirc$ |  |
|               |                      |                                                 |                 | <b>Climate Supply</b>       |                            | $\bullet$      | $\odot$                    | $\circledcirc$ |  |
|               |                      |                                                 |                 | <b>Miscellaneous</b>        |                            | $\odot$        | $\circledcirc$             | $\circledcirc$ |  |
|               |                      |                                                 |                 | << Back                     |                            |                |                            |                |  |
|               |                      |                                                 |                 |                             |                            |                |                            |                |  |
|               |                      |                                                 |                 |                             |                            |                |                            |                |  |

*Fig. 24: Användarinställningar*

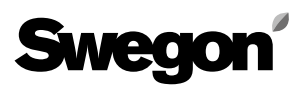

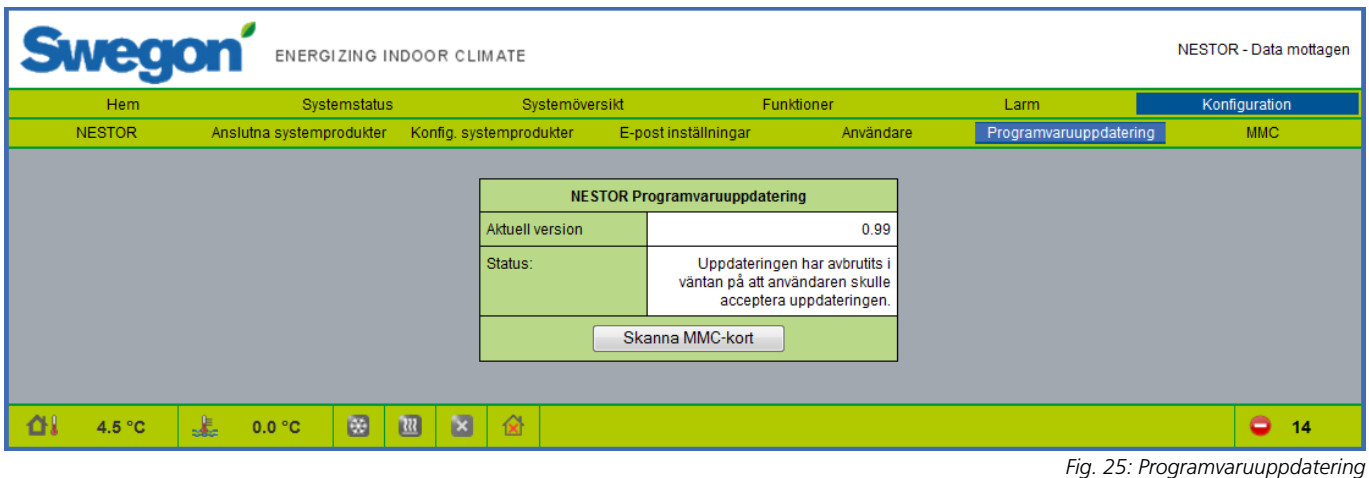

#### **6.6.6 Programvaruuppdatering**

På sidan Programvaruuppdatering visas vilken programversion som finns i NESTOR. Om ett minneskort med en nyare programversion sätts i minneskortläsaren visar systemet en statusrad som anger att det finns en uppdatering tillgänglig. När det finns en uppdatering tillgänglig kan användaren uppdatera NESTOR genom att trycka på Starta uppgradering.

Strömförsörjningen får inte brytas under pågående programvaruuppdatering.

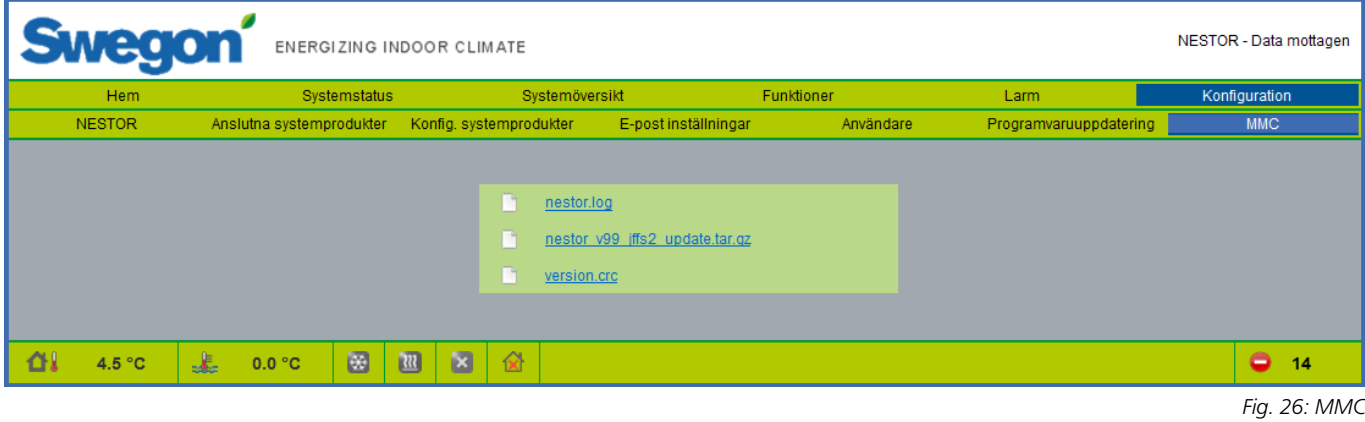

#### **6.6.7 MMC**

Om ett minneskort sätts i kan användaren öppna eller hämta filer från minneskortet med en lokal dator, från sidan MMC. Handböcker och liknande kan lagras på minneskortet, så att de alltid finns tillgängliga.

# *Tabell 1: Temperaturkontroll*

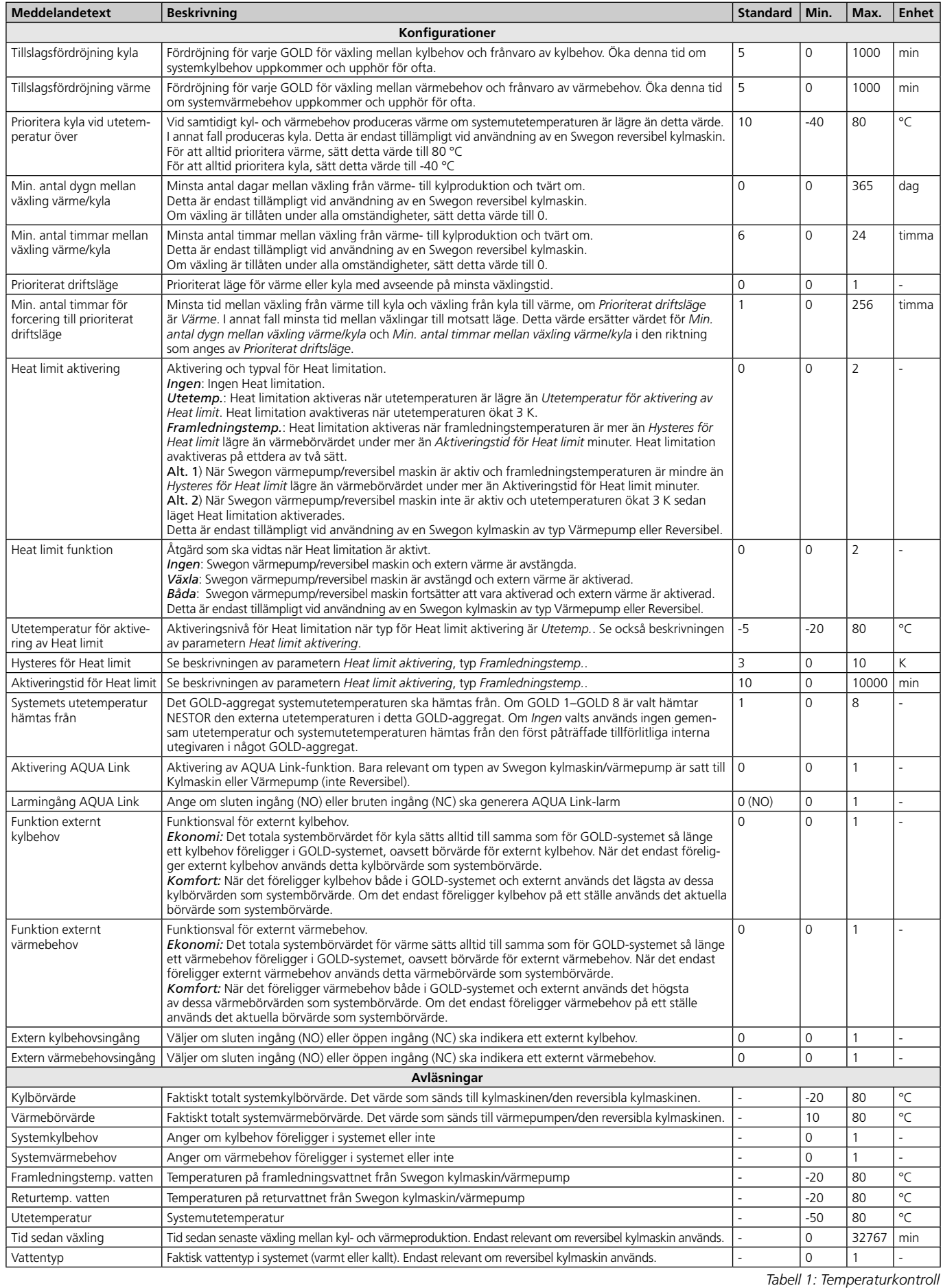

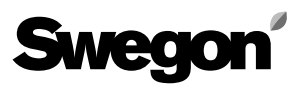

# *Tabell 2: Temperaturbörvärden*

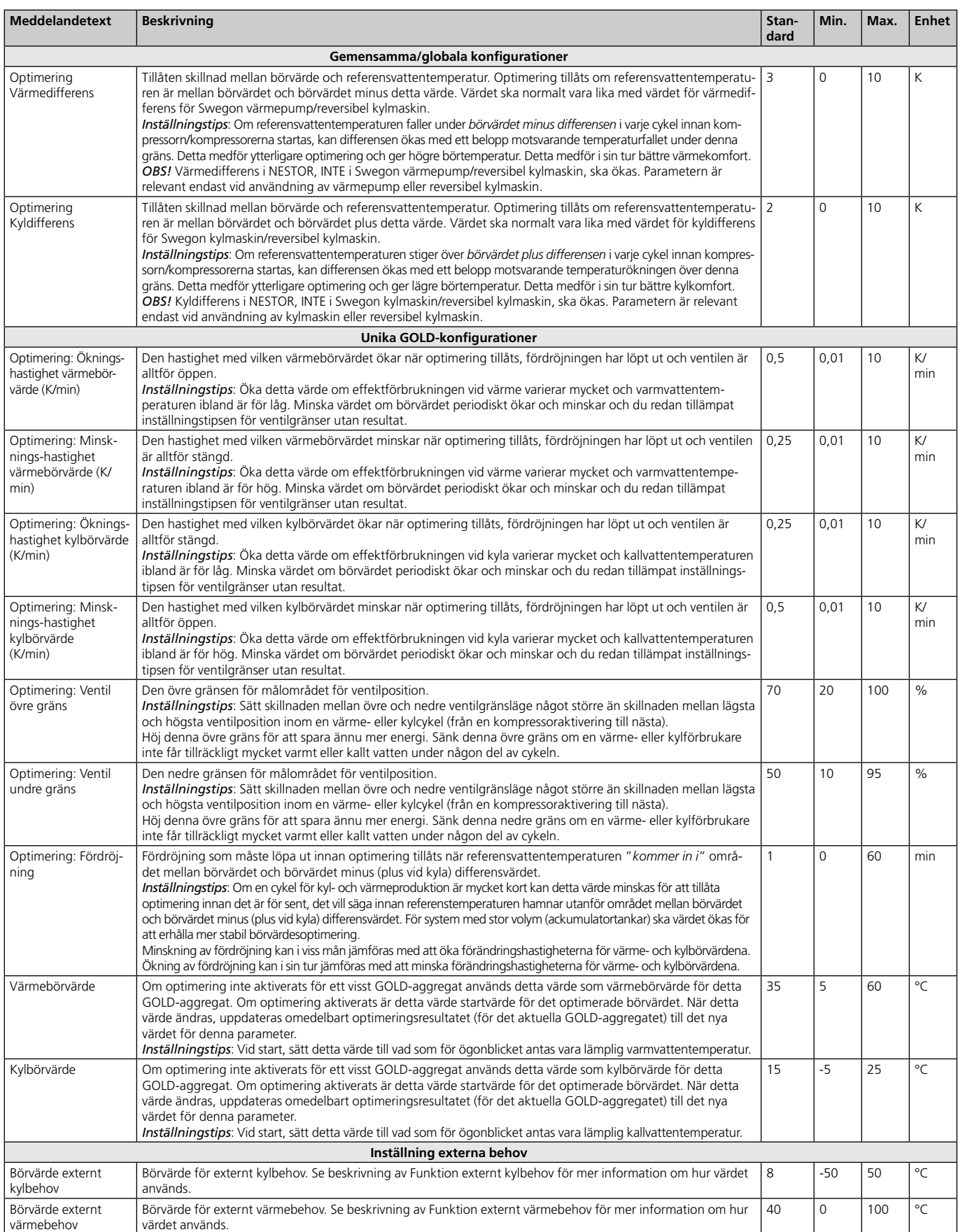

*Tabell 2. Temperaturbörvärden*

# **Swegon**

# *Tabell 3: Driftsläge*

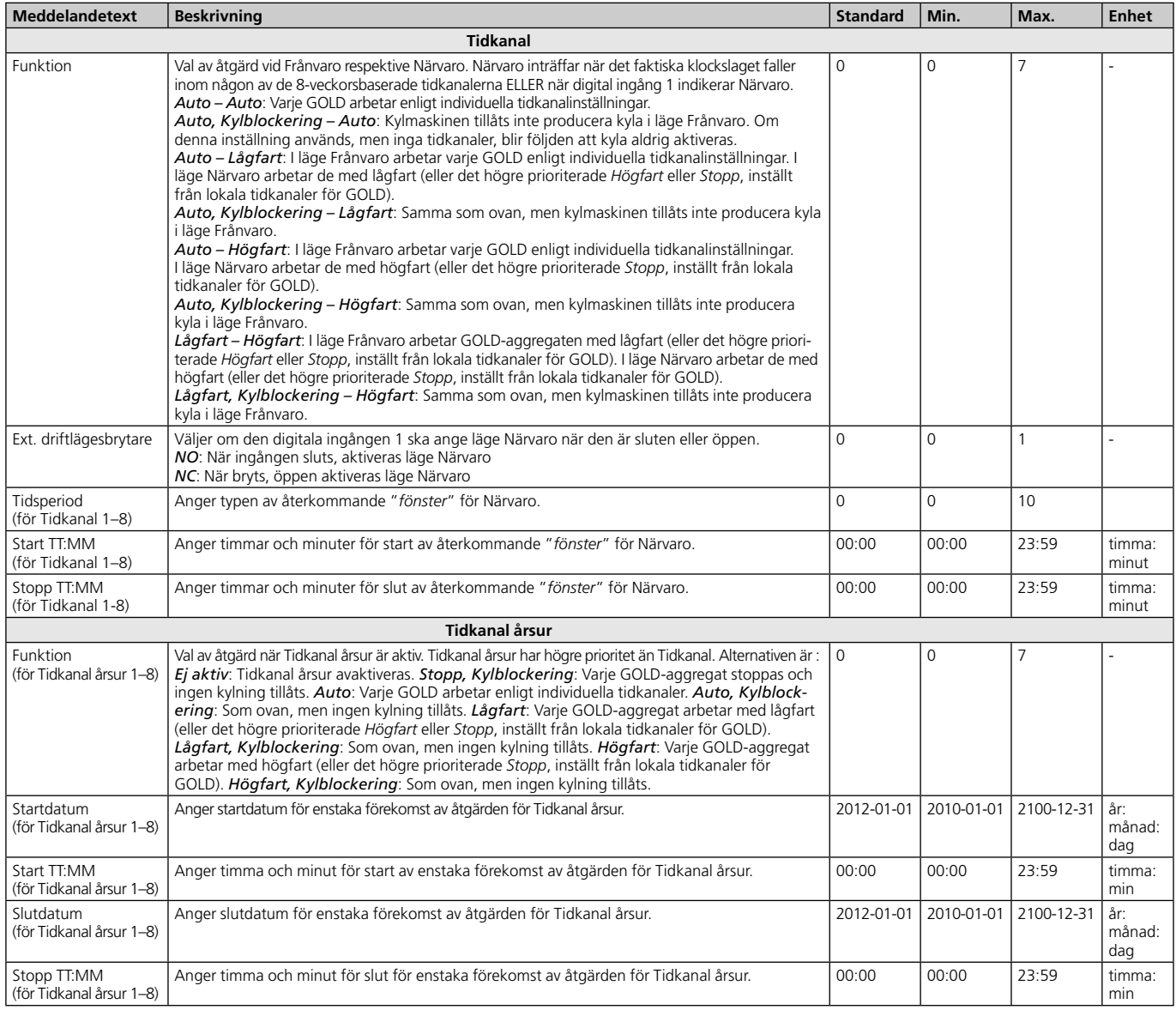

*Tabell 3. Driftsläge*

# *Tabell 4: Tidsstyrd utgång*

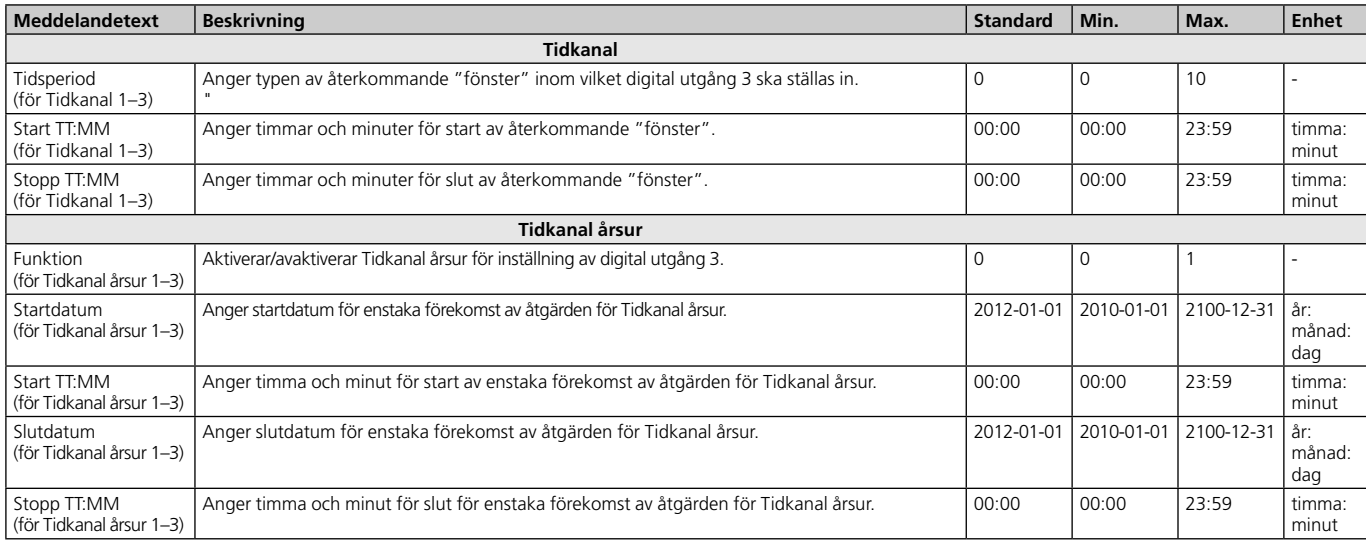

*Tabell 4. Tidsstyrd utgång*

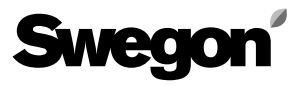

### *Tabell 5: Larmlista*

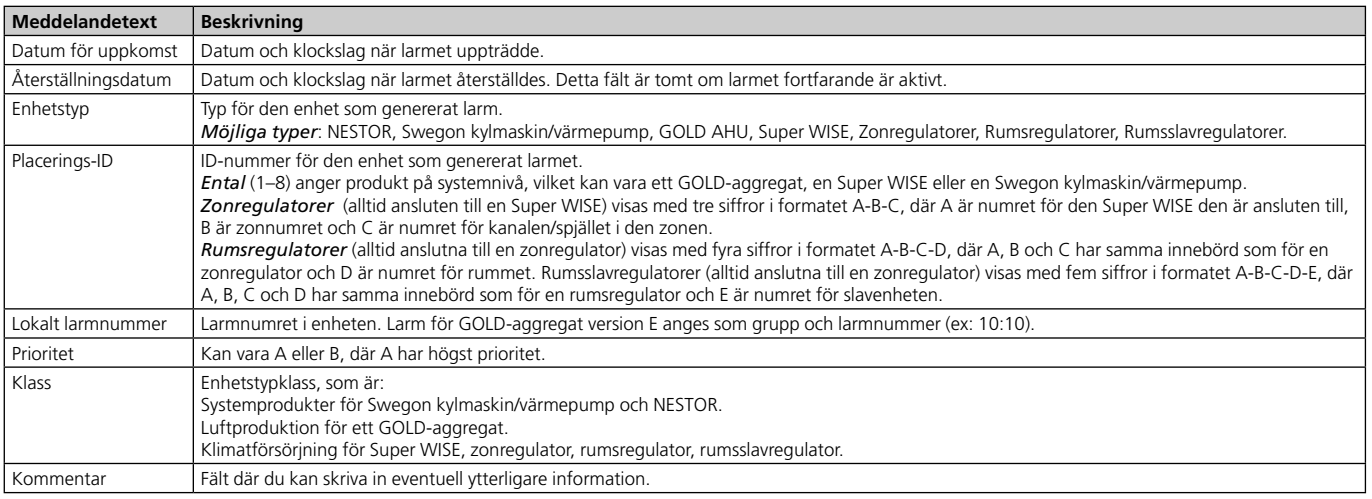

*Tabell 5. Larmlista*

### *Tabell 6: NESTOR-konfiguration*

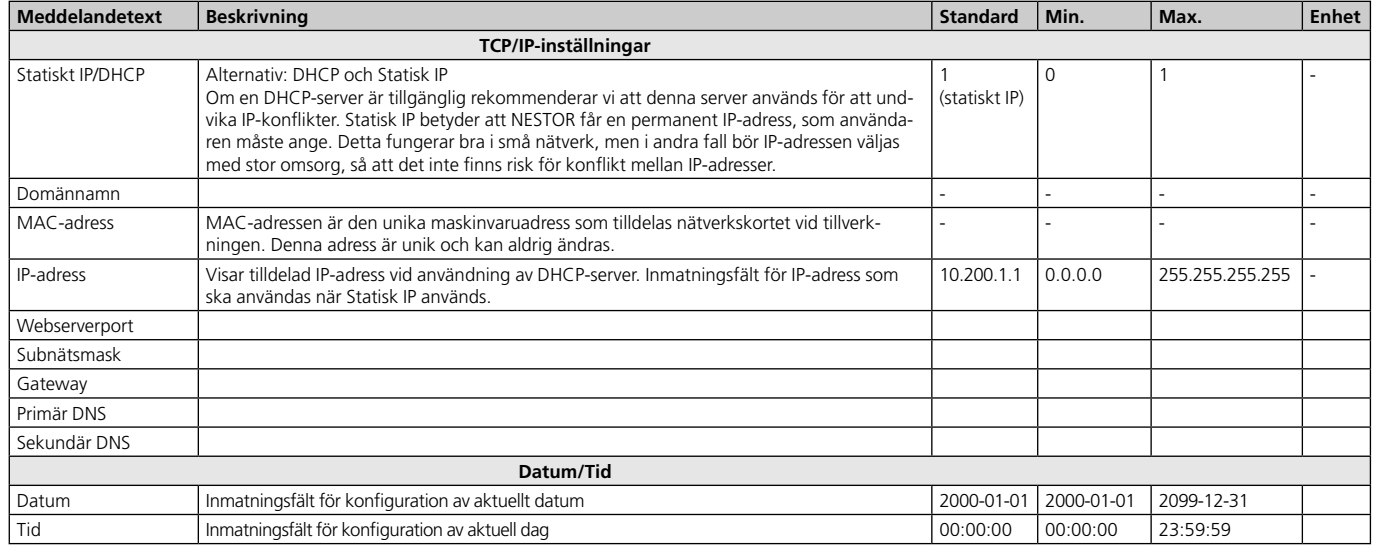

*Tabell 6. NESTOR-konfiguration*

# **Swegon**

# *Tabell 7: Anslutning systemprodukter*

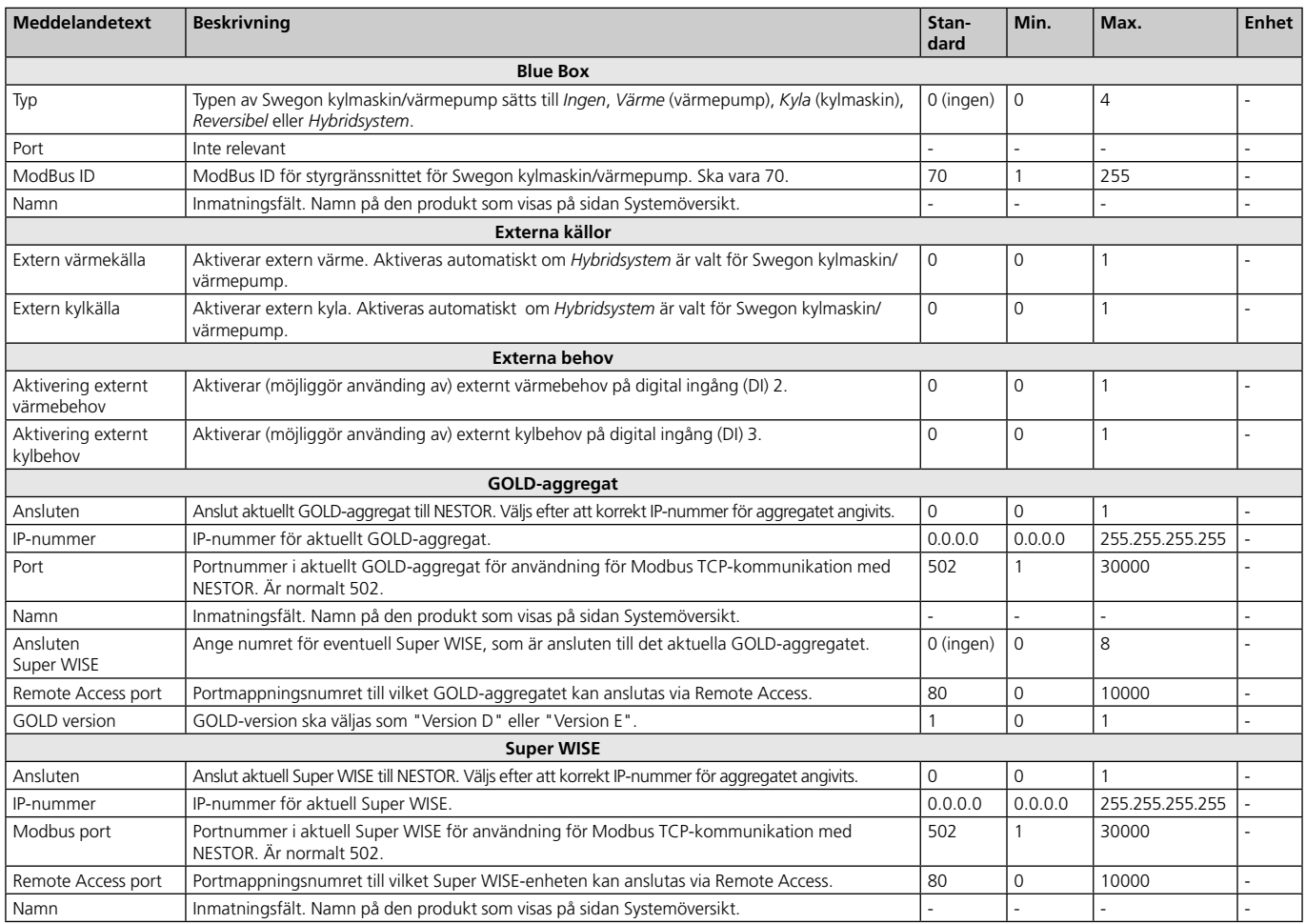

*Tabell 7. Anslutning systemprodukter*

## *Tabell 8: Konfig. systemprodukter*

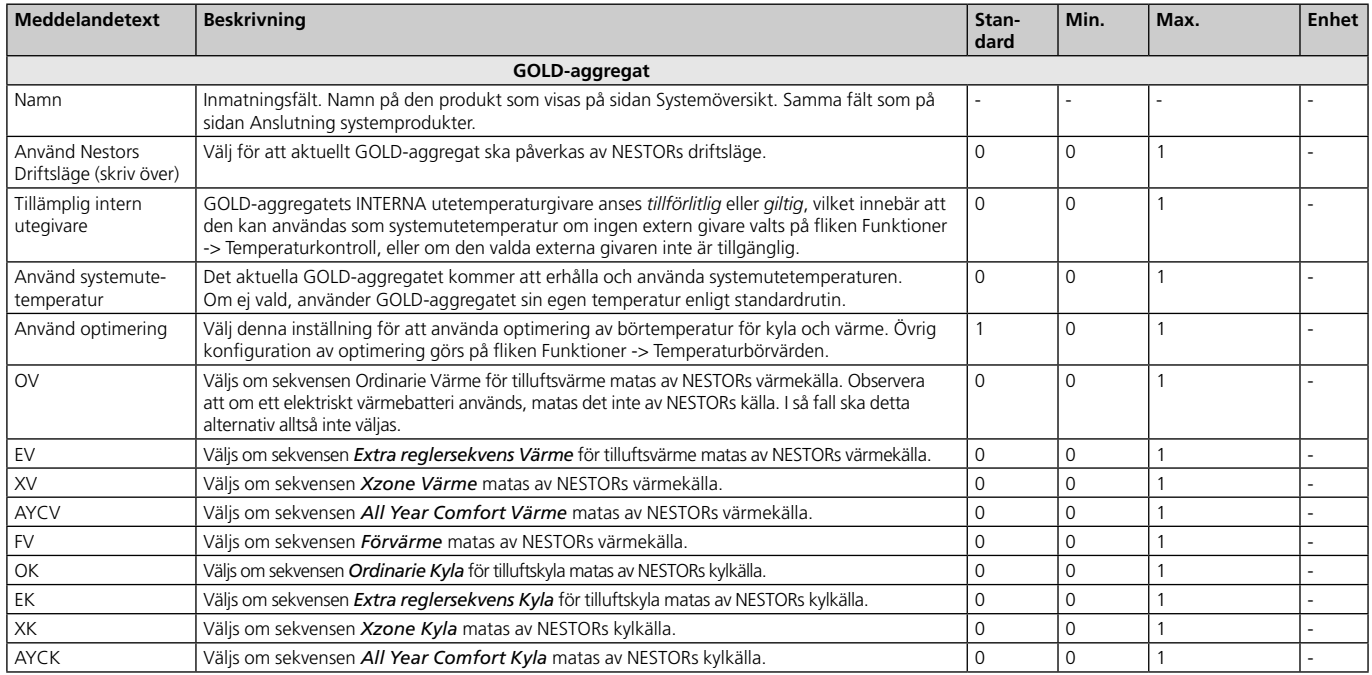

*Tabell 8. Konfig. systemprodukter*